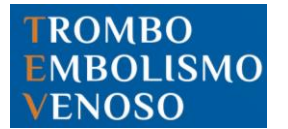

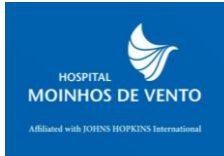

# **INSTRUÇÕES**

Quando o médico realiza a primeira prescrição e/ou na primeira prescrição do médico assistente responsável pelo paciente, aparecerá a tela de estratificação de risco.

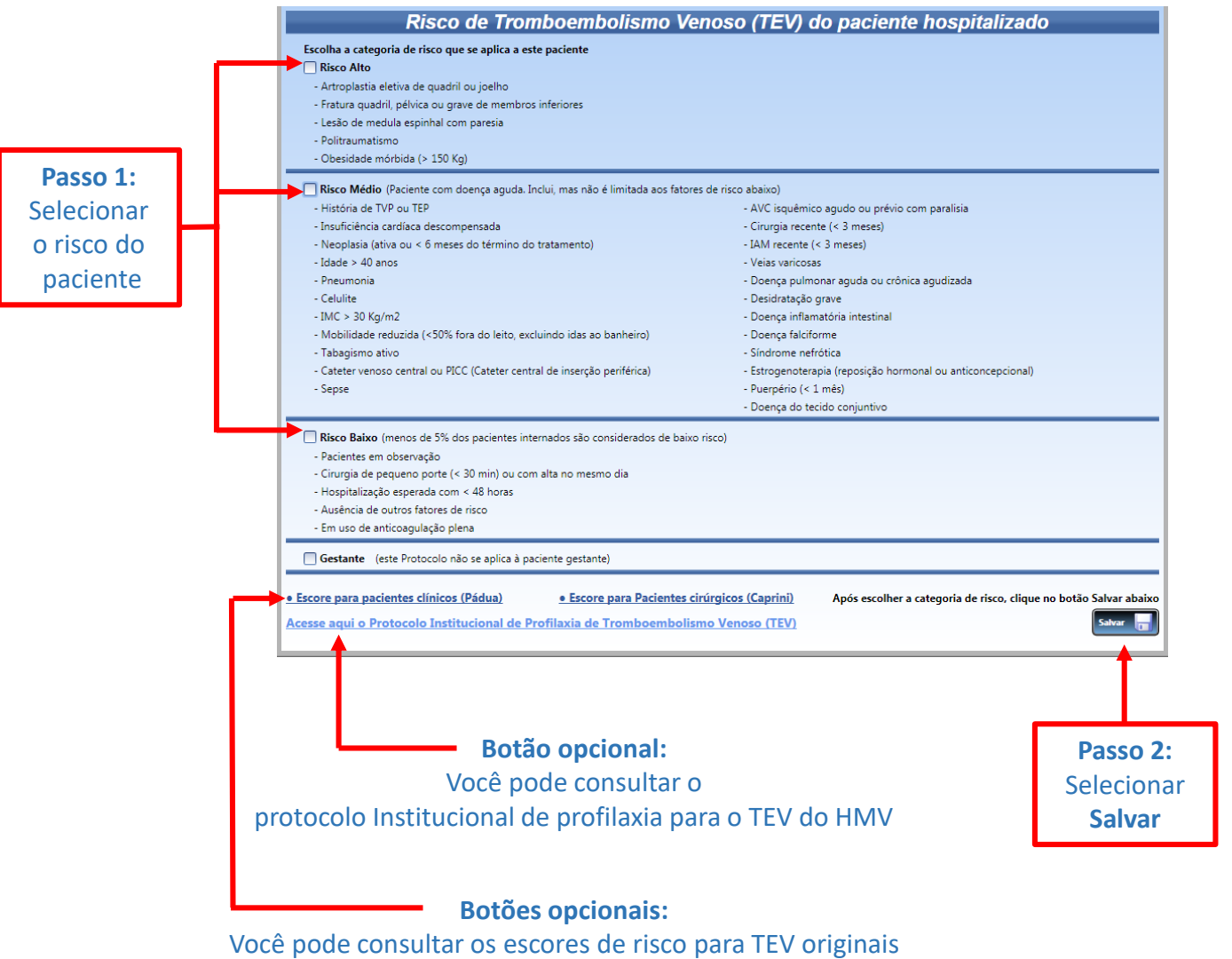

(Pádua para pacientes clínicos e Caprini para pacientes cirúrgicos)

#### **TROMBO EMBOLISMO ENOSO**

**Ferramenta Eletrônica para Estratificação e Adequação da Profilaxia do TEV**

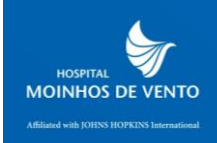

## Se for selecionado na primeira tela risco **MÉDIO** ou risco **ALTO**, aparecerá a tela a seguir.

Esta é uma tela somente **Informativa**. Não há necessidade de selecionar uma opção de fármaco (não carrega automaticamente para prescrição)

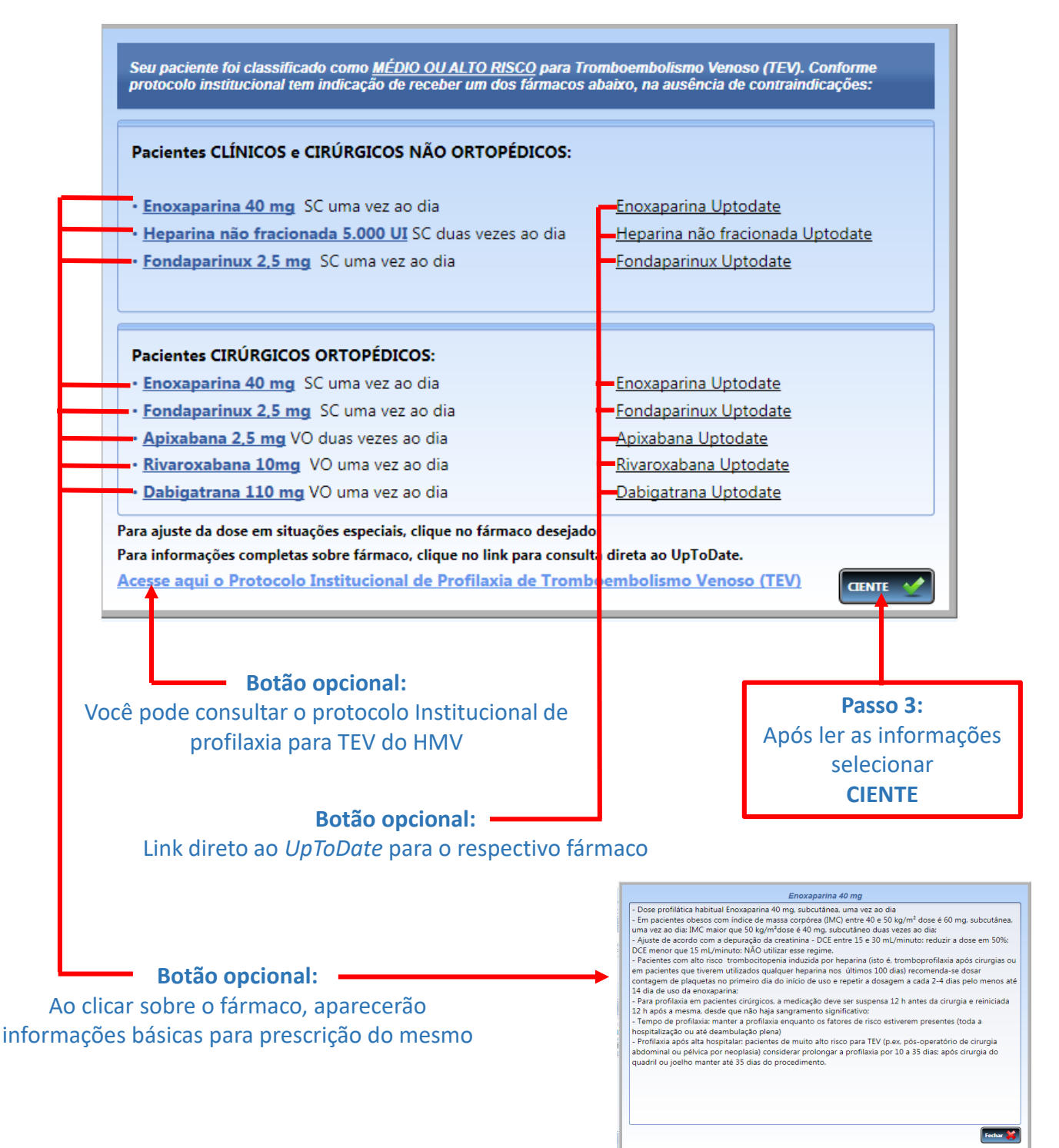

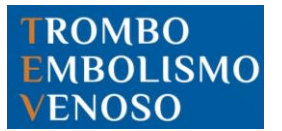

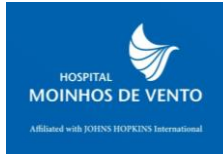

## Se for selecionado na primeira tela risco **MÉDIO** ou risco **ALTO**, aparecerá a tela a seguir.

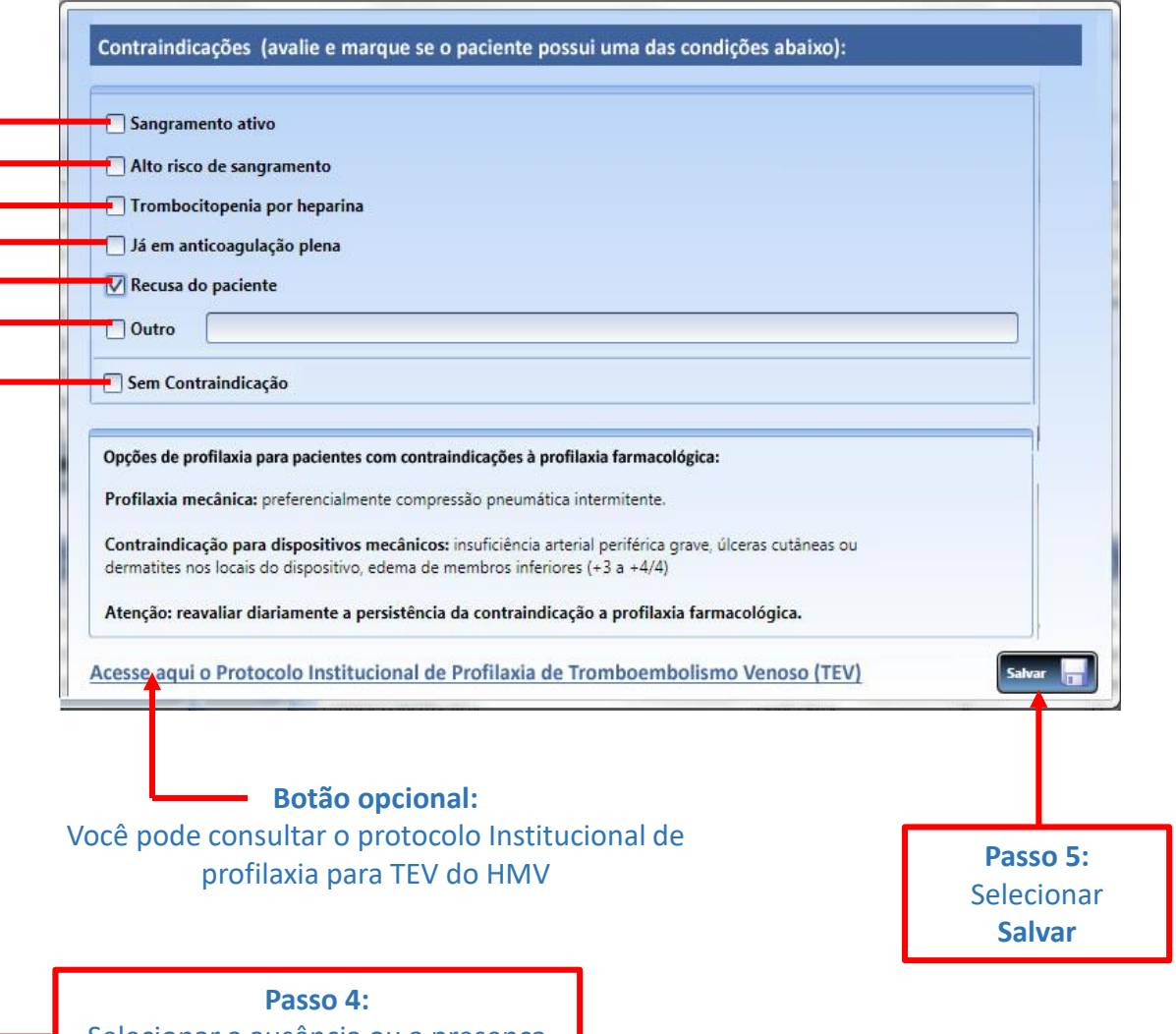

Selecionar a ausência ou a presença de uma ou mais contraindicações

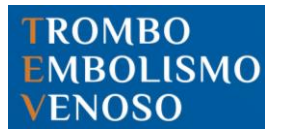

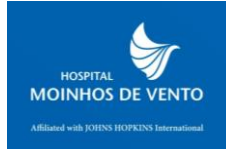

Se for selecionado na primeira tela o risco **BAIXO**, aparecerá a tela a seguir.

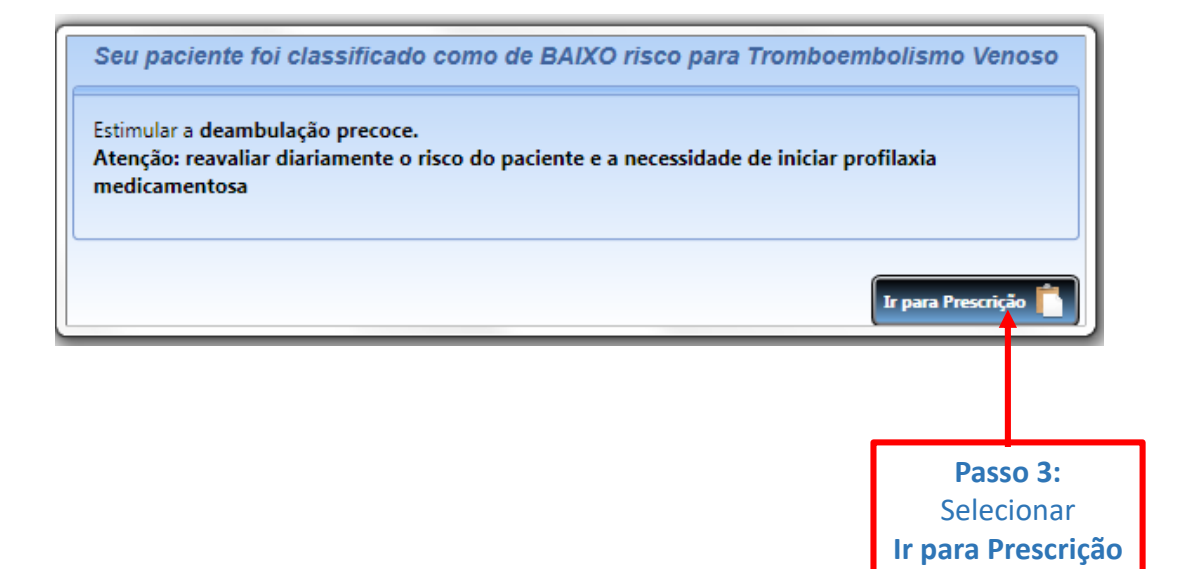

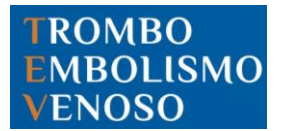

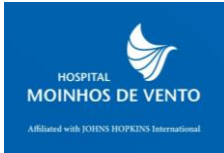

## Prontuário Eletrônico do Paciente

#### Após você classificar o risco do paciente, a sua opção estará visível no canto superior direito da tela inicial do paciente

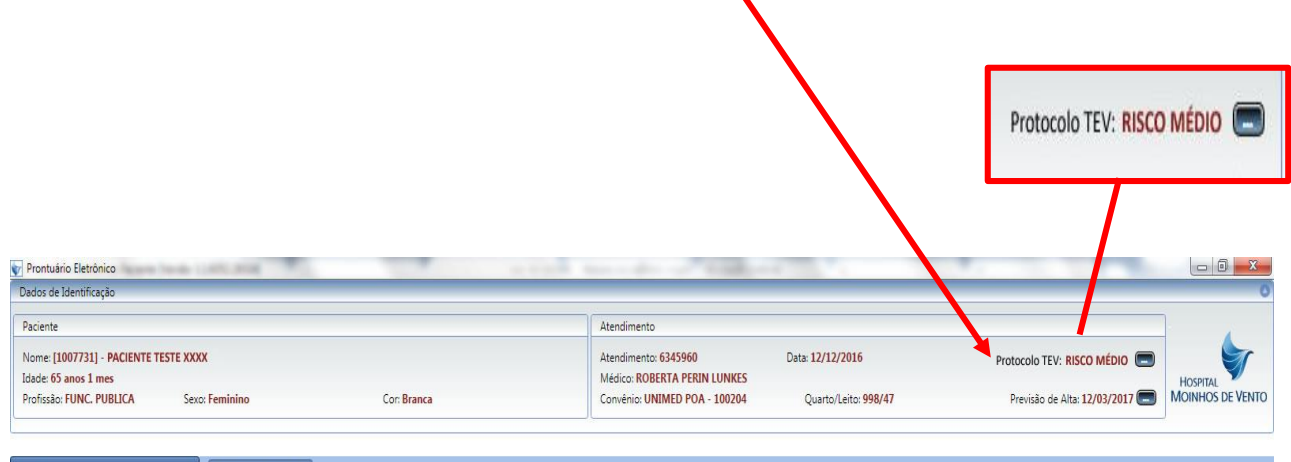

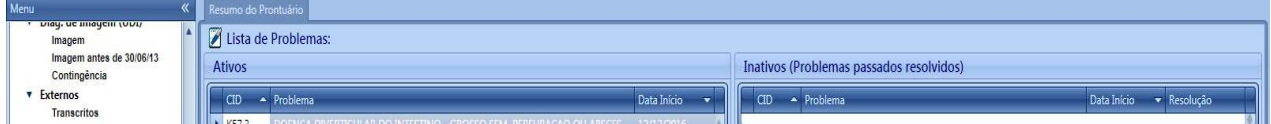

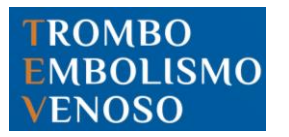

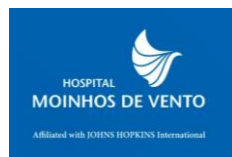

## Prontuário Eletrônico do Paciente

### Você pode em qualquer momento modificar a sua avaliação de risco do

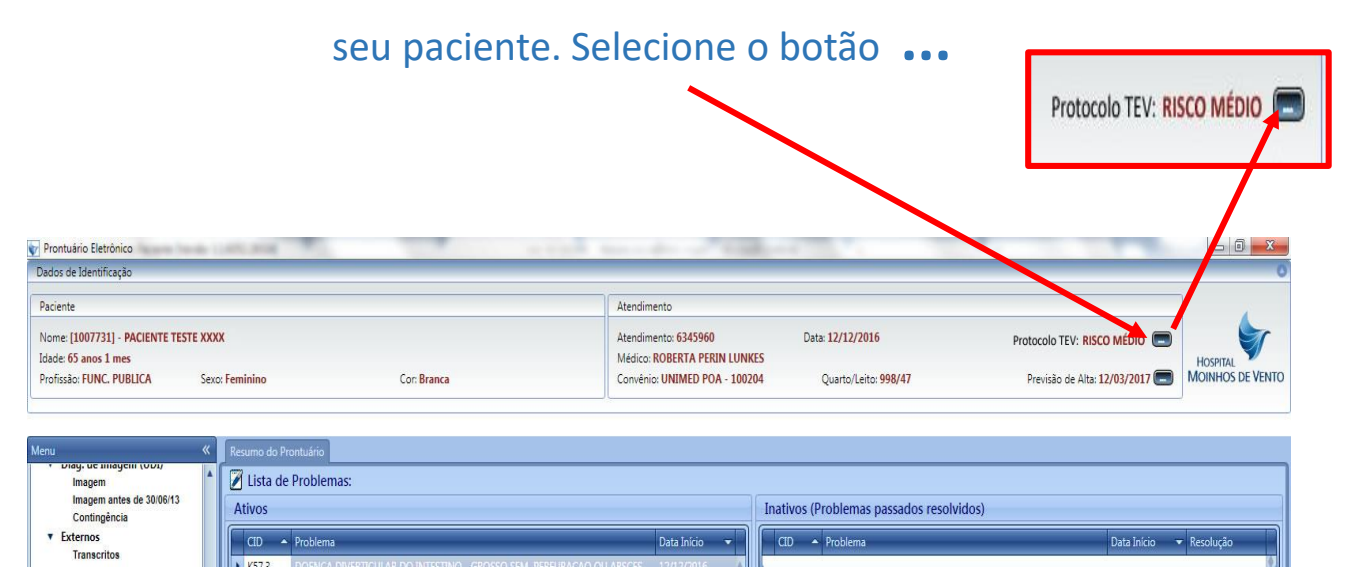

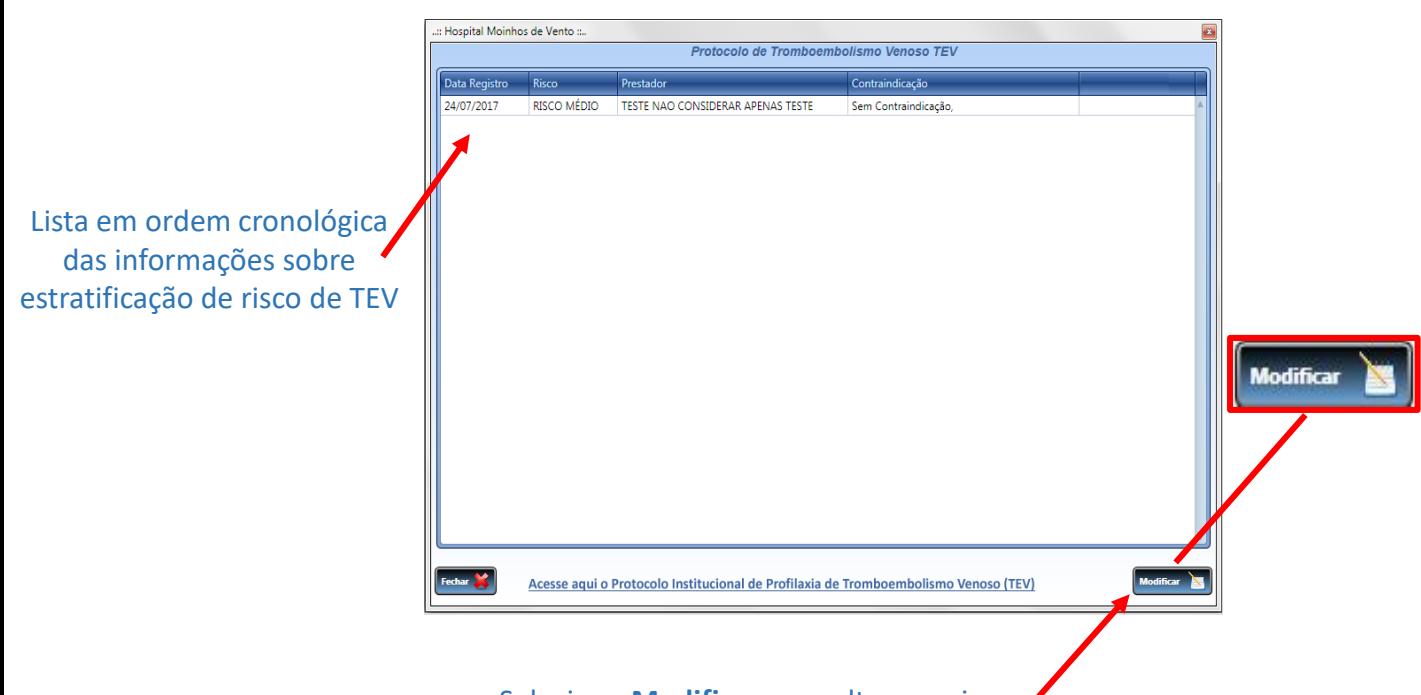

Selecione **Modificar** para alterar o risco. Ao clinicar neste botão, abrirá novamente a tela inicial de estratificação de risco